## **BECAS MEC - INSTRUCTIVO PARA SUBIR DOCUMENTACIÓN ESTUDIANTES UNIR**

1.- Acceda a la siguiente página web: [htps://becasdocumentacion.unir.net/](https://becasdocumentacion.unir.net/) y pulse "crear usuario".

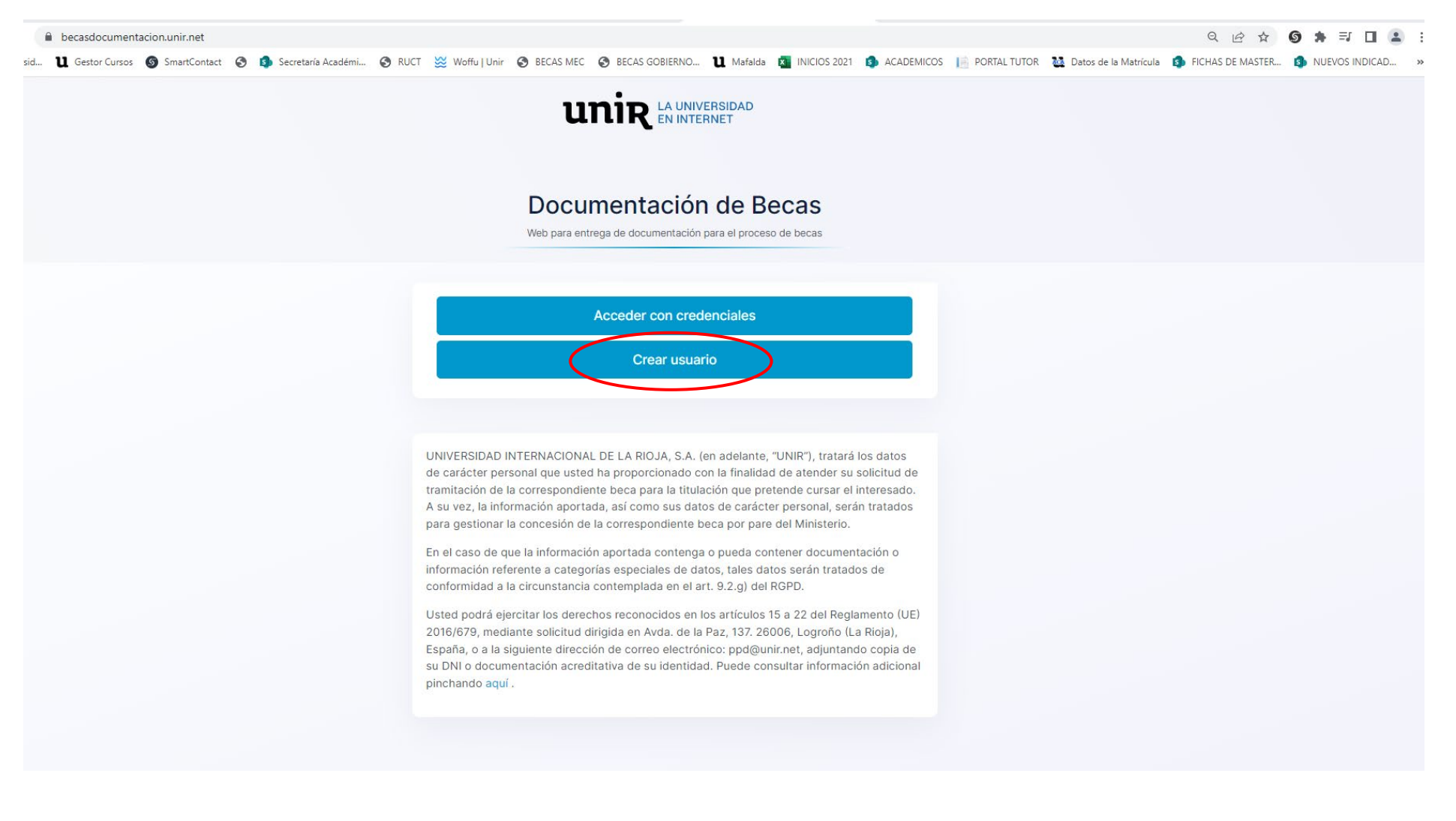

2.- Introduzca sus datos personales en las casillas que lo soliciten y cree una contraseña.

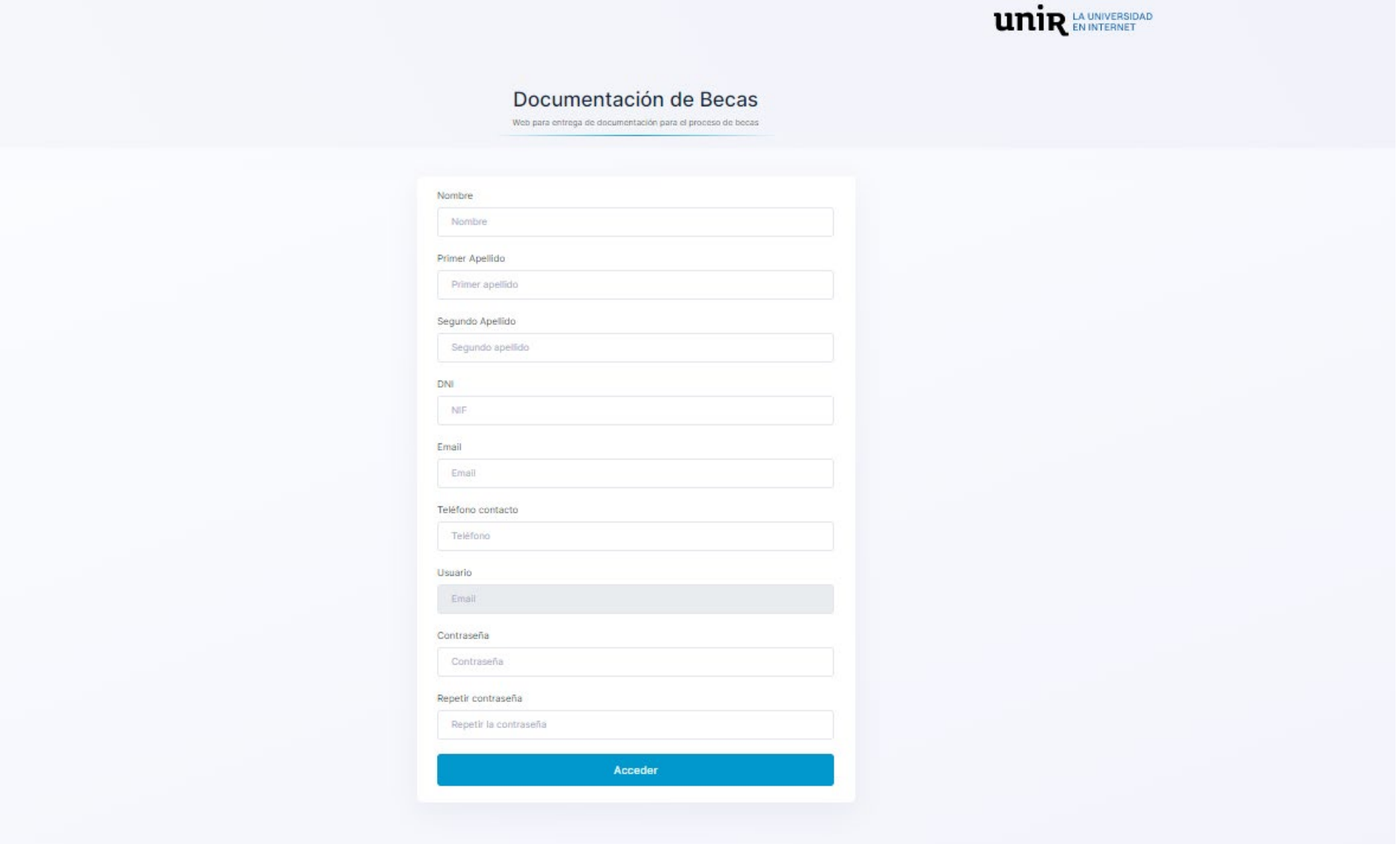

2.- Una vez creado su usuario, acceda de nuevo a la página principal https://becasdocumentacion.unir.net/ e introduzca el usuario y contraseña que ha creado.

Seleccionar convocatoria 2023/24 y acceder:

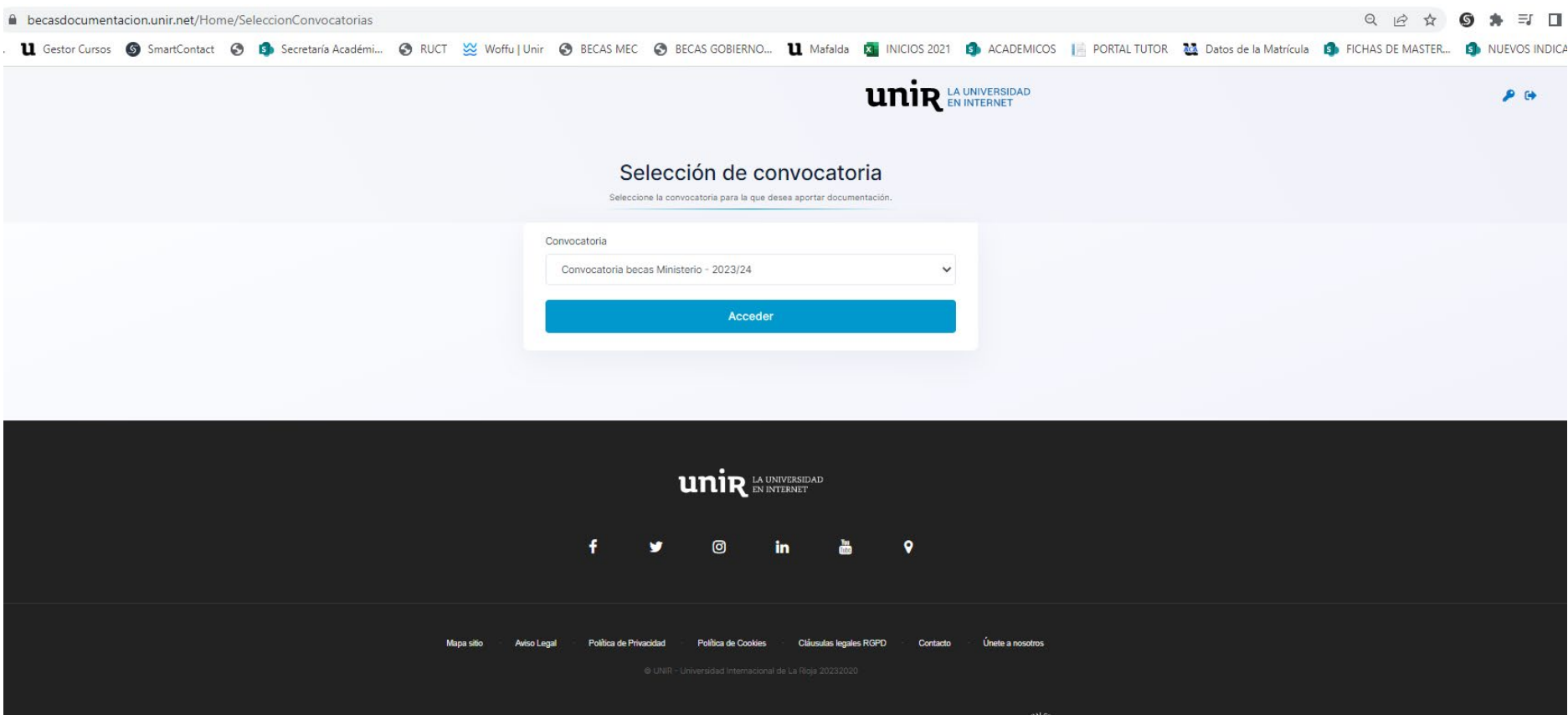

18 - 18 - 1

 $\mathbf{C}$ 

Network Spa<br>WE SUPPOR

uni>ersia

3.- Suba la documentación reclamada: pulse adjuntar documento en el apartado que corresponda.

**IMPORTANTE:** una vez haya subido la documentación y la haya enviado no podrá eliminarla ni modificarla. Únicamente se podrá eliminar la documentación por parte de la Unidad de Trámite de Becas en UNIR.

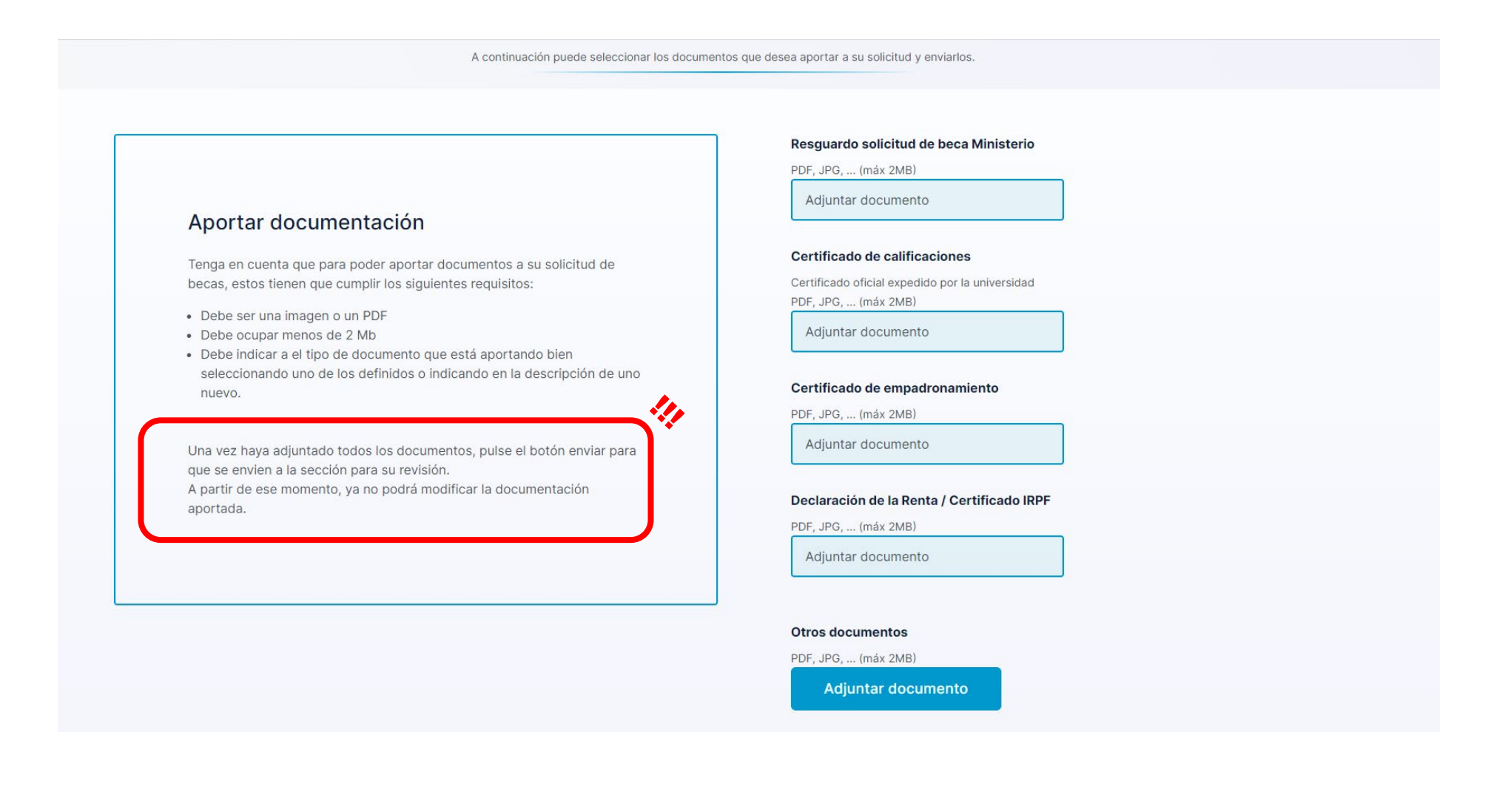

## 4.- Una vez haya enviado su documentación, recibirá un mensaje por e-mail desd[e becas@unir.net](mailto:becas@unir.net).

a.- En el caso de que la documentación reclamada esté **completa y correcta**:

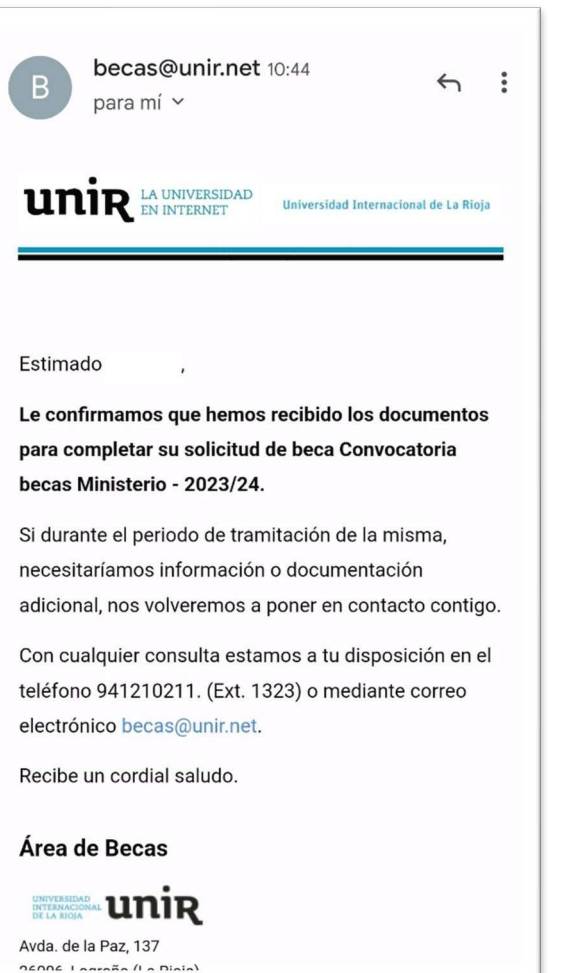

b.- En el caso de que falte algún documento o que lo aportado sea incorrecto:

En este caso deberá acceder de nuevo a https://becasdocumentacion.unir.net/ y aportar la nueva documentación reclamada.

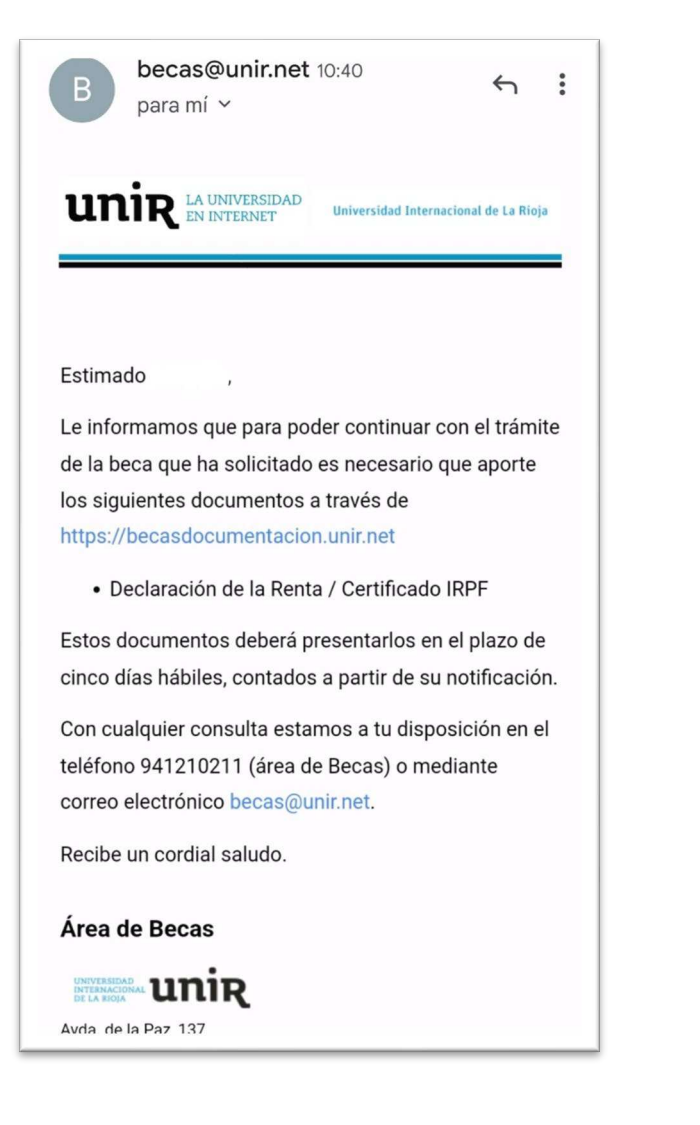